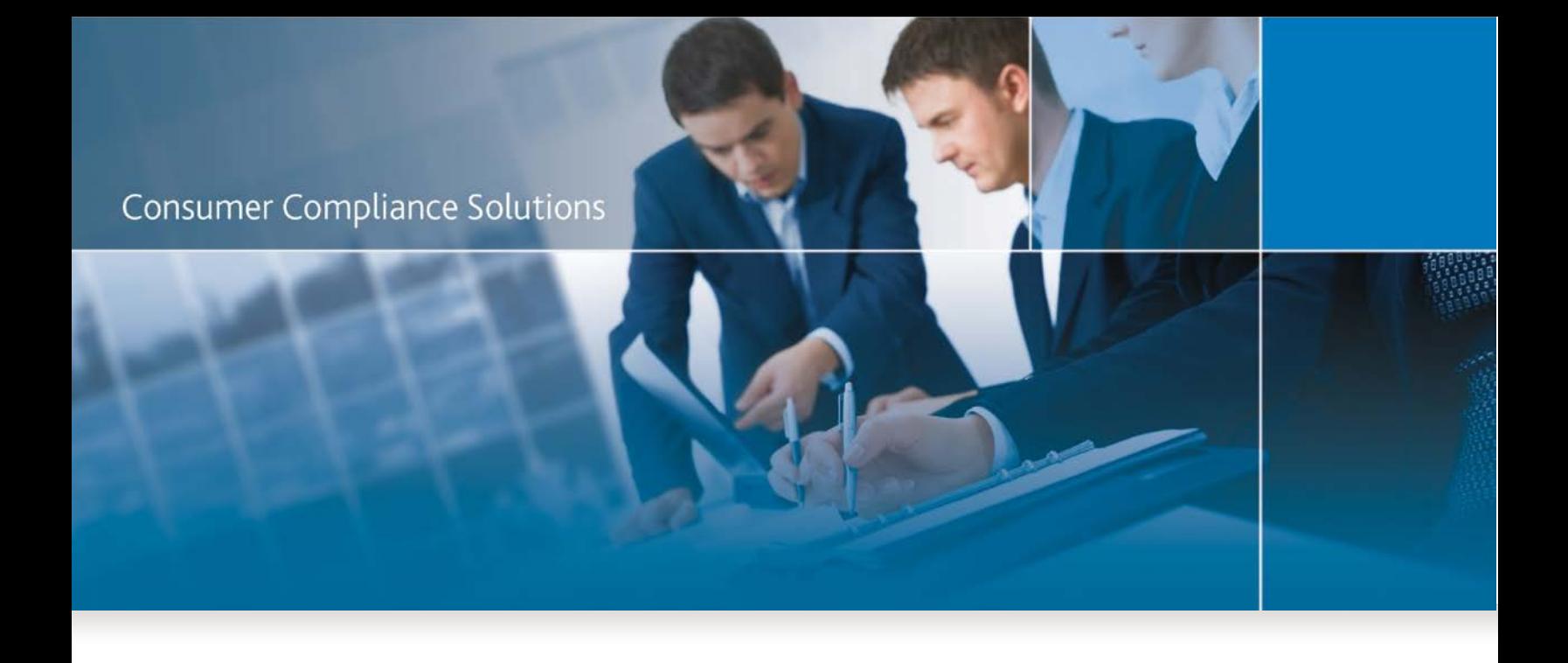

# CRA *Wiz* and Fair Lending *Wiz* 7.3SP1 (Build 73.10.89) Release Notes

Last Updated: May 22, 2018

# <span id="page-1-0"></span>**Table of Contents**

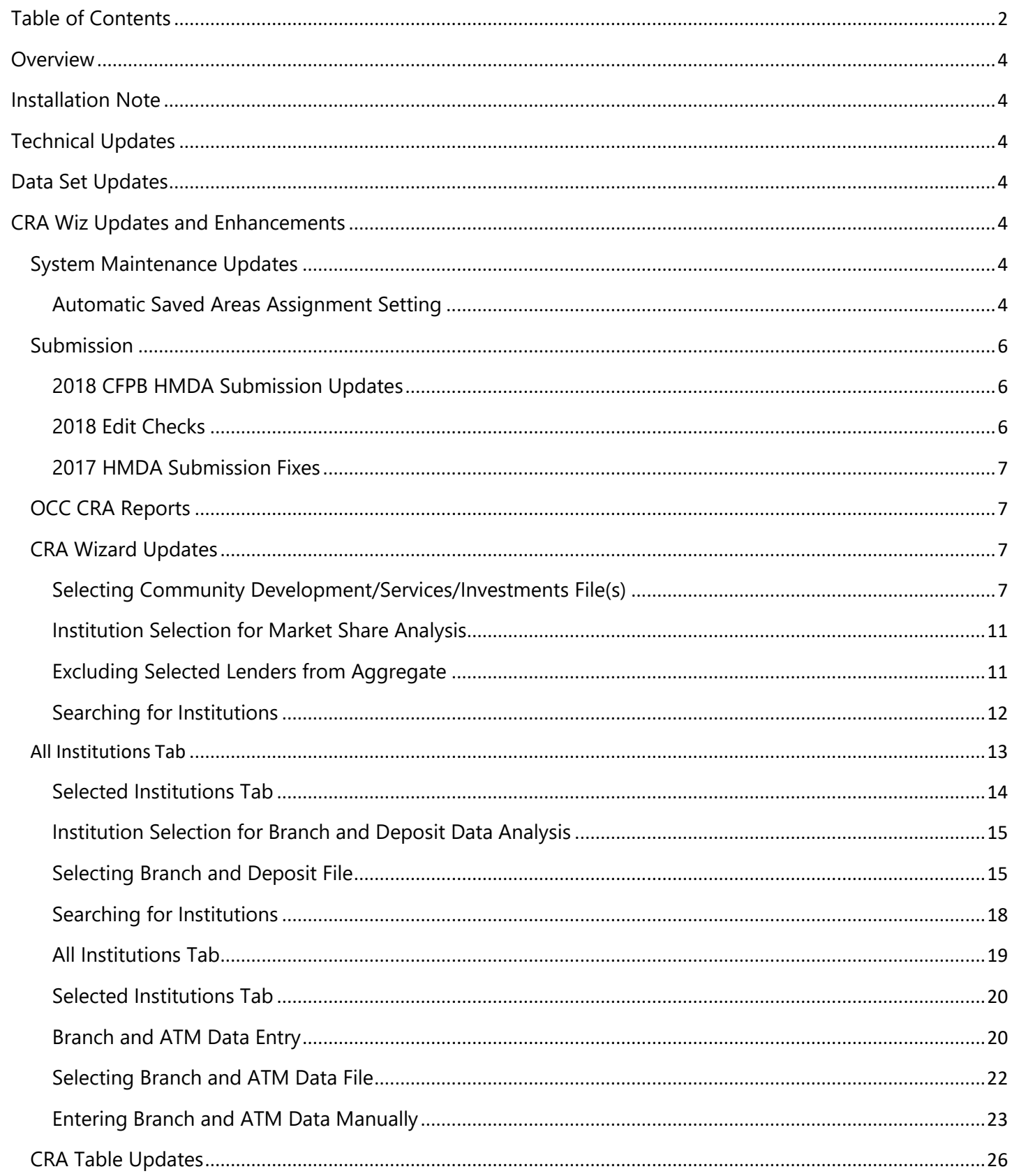

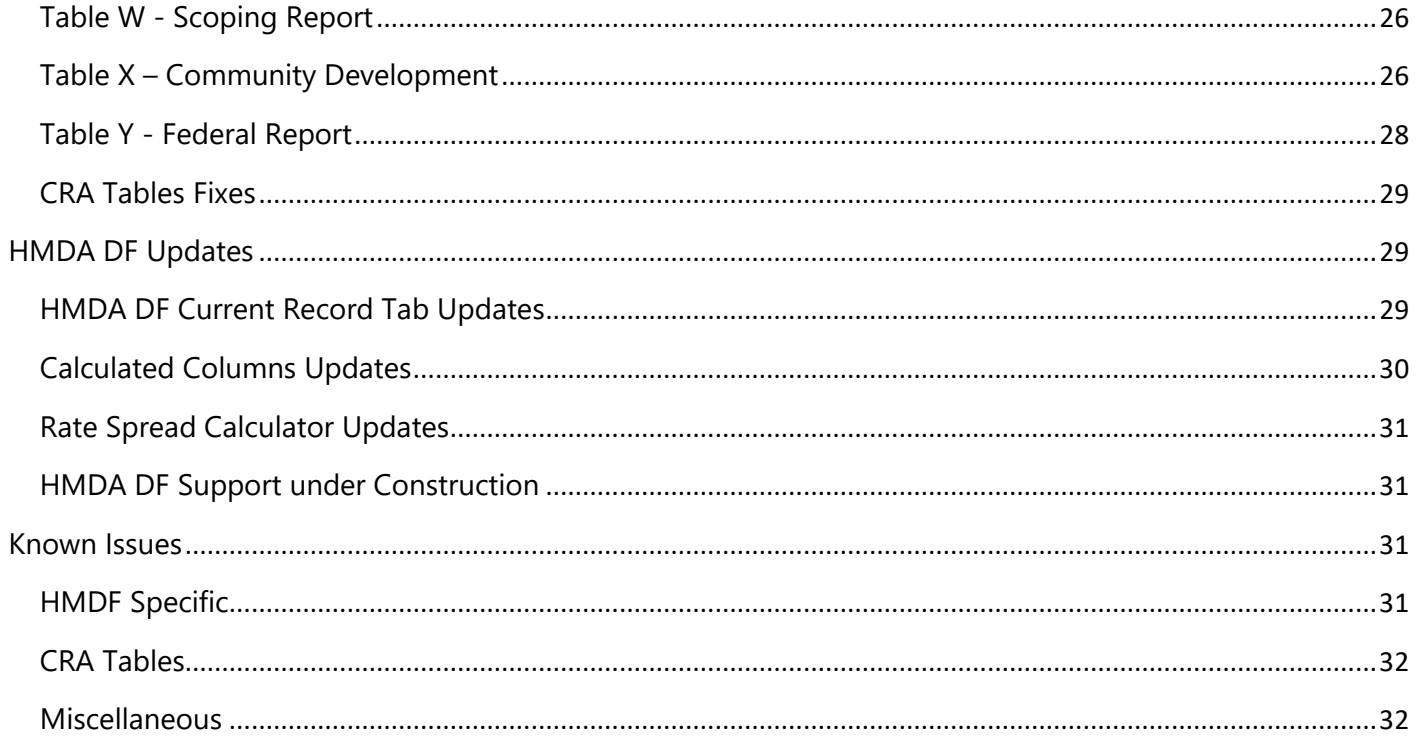

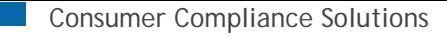

# <span id="page-3-0"></span>**Overview**

**CRA** *Wiz* **and Fair Lending** *Wiz* **7.3SP1 (Build 73.10.89)** includes updates specific to the HMDA DF file type, CRA Tables, Fair Lending, client-requested enhancements, and fixes for issues in previous versions. It can only be installed as an upgrade to Version 7.3 **(Build 73.0.39)** or higher.

# <span id="page-3-1"></span>**Installation Note**

During the CRA *Wiz* and Fair Lending *Wiz* program install, the installer checks for a **minimum supported SQL version**. The minimum supported SQL Version for CRA *Wiz* and Fair Lending *Wiz* 7.3SP1 is **SQL Server 2008 R2**.

If you attempt to install the software using an earlier SQL version, the installer displays the following error message:

**'Error 27504. SQL version requirements not met: DVWCRADB11. This installation requires SQL Server 10.50.6000.34 or later.'** 

You can click the **OK** button to acknowledge the message and proceed with installation, however, **Wolters Kluwer does not recommend proceeding with the installation if you are not running SQL Server 2008 R2 or higher**.

For more information, please contact **Wolters Kluwer Technical Support** at **800.261.3111**.

# <span id="page-3-2"></span>**Technical Updates**

• Added support for Windows Server 2016

# <span id="page-3-3"></span>**Data Set Updates**

The following data set versions are included in this release:

- 2016 Peer Small Business Data
- **2017 Projected Demographic Data**
- 2017 FFIEC Median Family Income (Revision)

# <span id="page-3-4"></span>**CRA Wiz Updates and Enhancements**

Refer to the following sections for CRA *Wiz* updates included in this release: [System Maintenance Updates](#page-3-5) **[Submission](#page-5-0)** [OCC CRA Reports](#page-6-1) [HMDA DF](#page-28-1) Updates [Known Issues](#page-30-2)

# <span id="page-3-5"></span>**System Maintenance Updates**

Refer to the following section for System Maintenance Updates: [Automatic Saved Areas Assignment](#page-3-6)

# <span id="page-3-6"></span>**Automatic Saved Areas Assignment Setting**

A new "Automatic Saved Areas Assignment" setting has been added to System Maintenance.

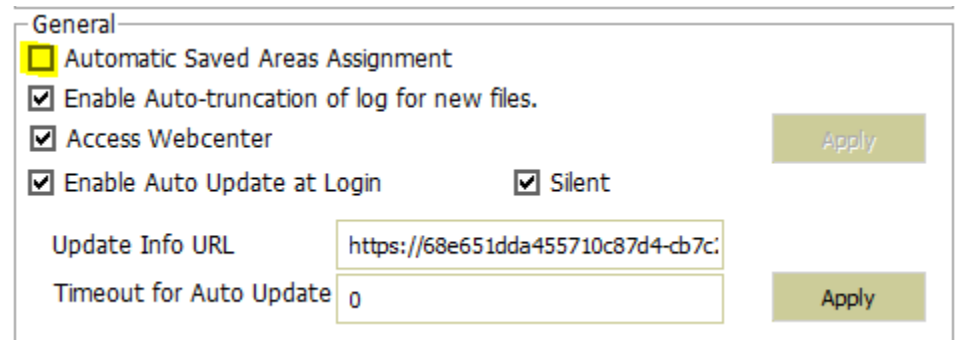

- This setting is disabled (unchecked) by default.
- When **Disabled**, the Assessment field in your current file will not be automatically updated after running a batch geocode or Updating Calculated Fields in File Management
- When **Enabled**, the Assessment field in your current file will be automatically updated after running a batch geocode or Updating Calculated Fields in File Management.
	- The Assessment column will be updated with the most recent Area ID of your Saved Assessment Areas (AA). In other words, if there are two separate AAs that contain Cook County, IL and one was created in 2014 and the other was created in 2018 the AA that was created in 2018 will be assigned.
	- If the Assessment field is already populated with a value then the existing value will not be cleared.
	- The Assessment field can also be populated by right clicking on a Saved Assessment Area in Create Areas and choosing 'Assign Areas to a File'.
- By having the AAs assigned to your file you can generate Custom Tables using that information which can be accomplished by utizing the Assessment Area field as either the Row or the Column.
- To retrieve a listing of Assessment Area IDs as well as their associated Saved Assessment Area names please have a DBA run the below query in SQL Server Management Studio.

use CRB select Area\_ID, AANAme from dbo.crb\_savedareas\_name order by Area\_ID desc

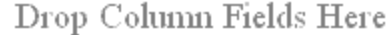

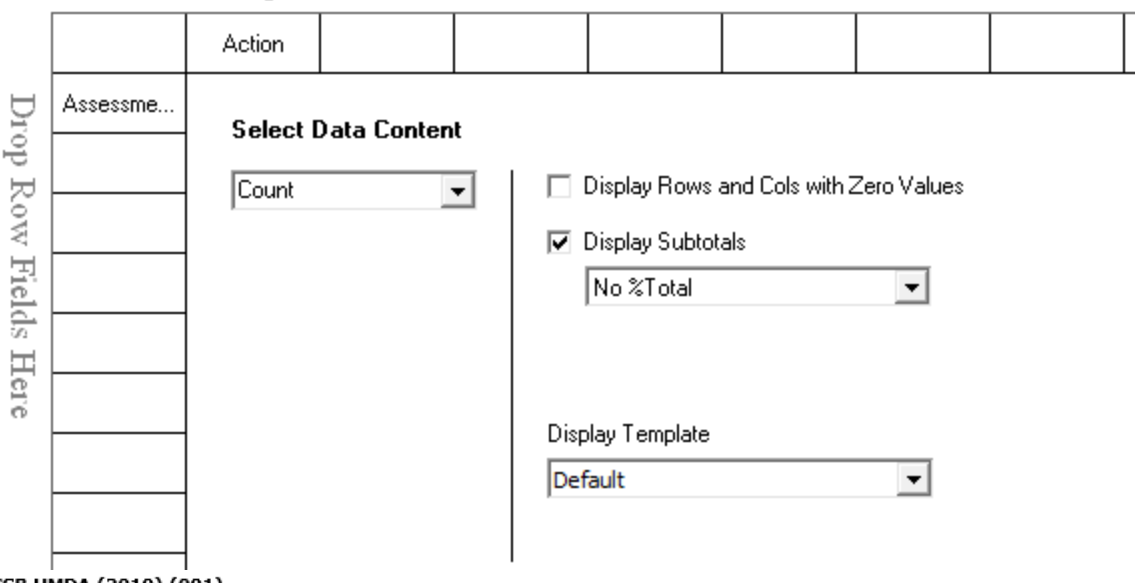

SSB HMDA (2010) (001)

**Active Filters** 

None

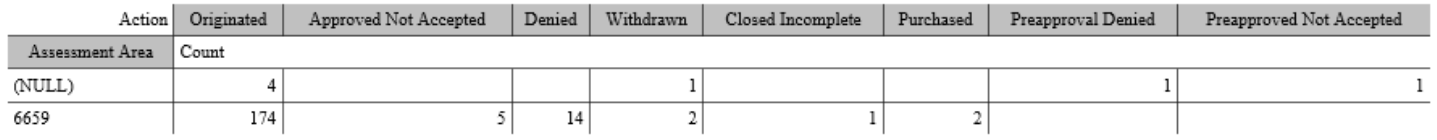

# <span id="page-5-0"></span>**Submission**

For Submission related updates, refer to the following sections: 2018 CFPB HMDA [Submission Updates](#page-5-1) 2018 [Edit](#page-5-2) [Checks](#page-5-2) [2017 Submission Fixes](#page-6-0)

# <span id="page-5-1"></span>**2018 CFPB HMDA Submission Updates**

- Added code 5 "Not Applicable" to Loan Purpose
- Race code 21 updated to Asian Indian
- Added Standard CFPB Format for Mortgage DF files
- V667 Edit properly generates when Co-applicant Credit Model is blank

# <span id="page-5-2"></span>**2018 Edit Checks**

2018 CFPB HMDA Edits – Edit check functionality is now available for Mortgage DF files (Activity Year 2018) for both single record and batch edits.

Edit Checks can be performed by right clicking on your Mortgage DF file in File Management and choosing Run Edit Checks – All Edit Checks or by clicking on the Edit Check icon at the top of the Edit module.

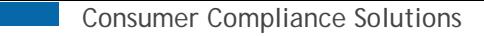

#### <span id="page-6-0"></span>**2017 HMDA Submission Fixes**

Removed leading 0s and dashes from Respondent ID for both IRS report and Detail Record report

# <span id="page-6-1"></span>**OCC CRA Reports**

For OCC CRA Report related updates, refer to the following sections: [CRA Wizard Updates](#page-6-2) CRA Table Updates CRA [Table](#page-28-0) Fixes

# <span id="page-6-2"></span>**CRA Wizard Updates**

For CRA Wizard related updates, refer to the following sections:

[Selecting Community Development/Services/Investments File\(s\)](#page-6-3) [Institution Selection for Market Share Analysis](#page-10-0) [Excluding Selected Lenders from Aggregate](#page-10-1) [Institution Selection for Branch and Deposit Data Analysis](#page-14-0) [Branch and ATM Data Entry](#page-19-1) **[Saving and Restoring Table Configuration](#page-25-3)** 

# <span id="page-6-3"></span>**Selecting Community Development/Services/Investments File(s)**

Use the Community Development/Services/Investments file selection pane to select the CD file(s) to include in the Community Development report.

By default, you can select a file for each year that is included in your evaluation period.

For file layout specifications please refer to the [Commmunity Development File Layout](https://31063cd816e9f784ee2a-e9a419cf56b5a33635f60c6680924fe5.ssl.cf5.rackcdn.com/Misc%20Documents/CommunityDevelopmentFileLayout.pdf)

To select CD file(s) for analysis, follow these steps:

1. In the **Community Development/Services/Investments** pane, under the **Bank Data** section, click the **Select [Year] File** button for each file year you want to include in your analysis:

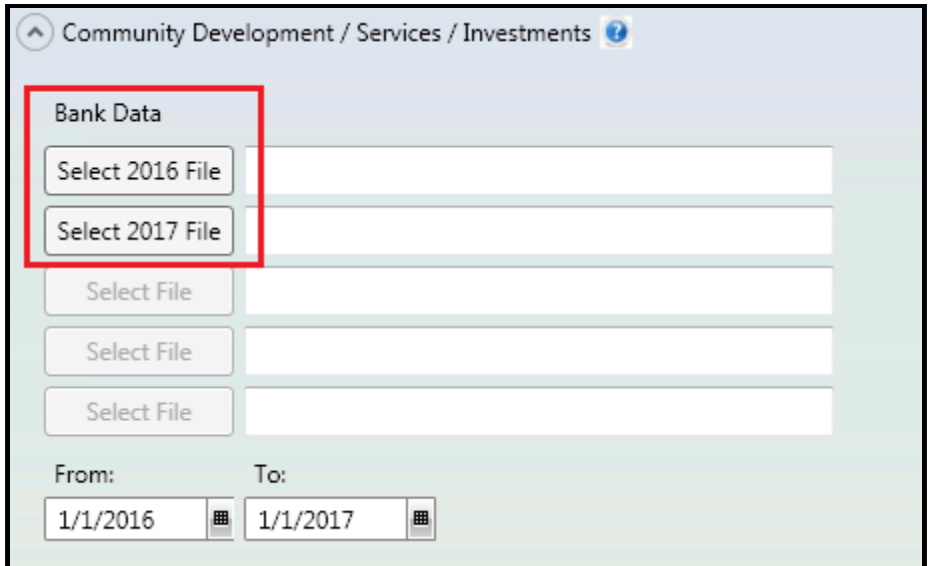

**Note**: The software enables a Select File button for each year defined in your master evaluation period.

**Note**: Use the buttons to select which file year you want to include in your analysis. For example, within a three-year evaluation period, you can analyze three years of HMDA files, two years of Small Business files, and only one year for a Consumer file/year.

**Note**: For procedures on how to set an evaluation period for a specific loan file, refer to the Selecting Evaluation Period for Loan Type topic:

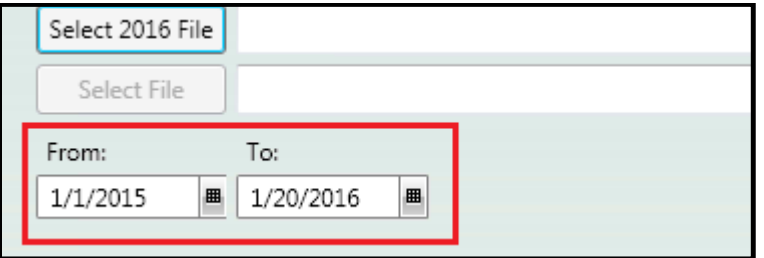

The software displays the **Open** dialog box:

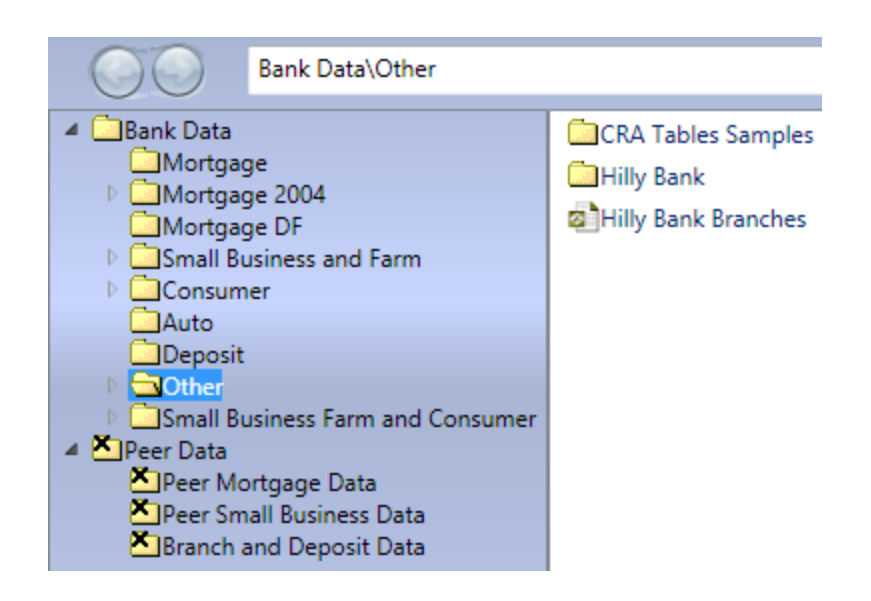

**Note**: The software displays available files in the dialog box by default.

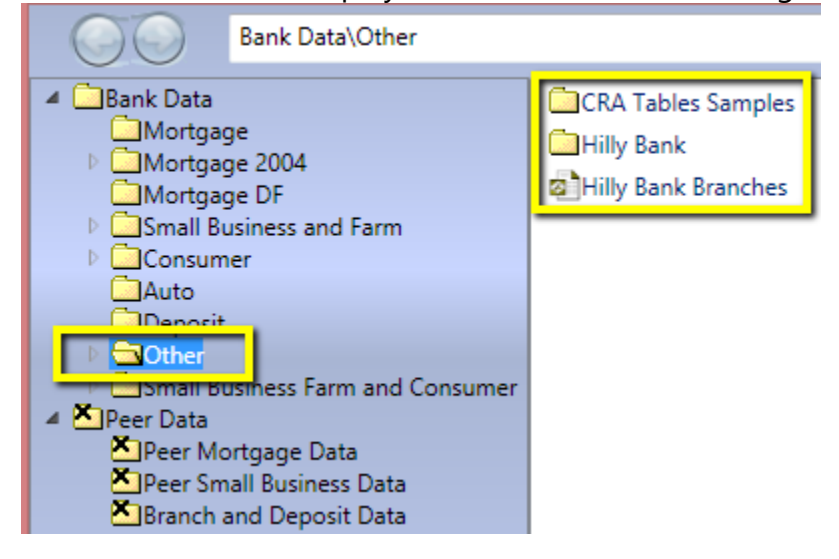

**Note**: The system displays an **X** on folders that do not contain CD files. You cannot access these folders in the dialog box:

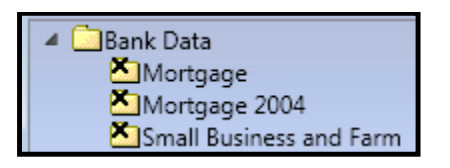

2. In the right pane, click the file you want to select for analysis:

**CRA** Tables Samples **Bank a** Hilly Bank Branches

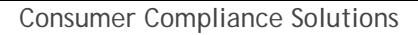

3. Click the **Open** button:

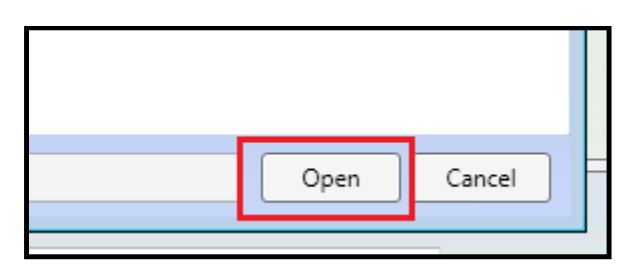

The software displays the selected file name in the text field:

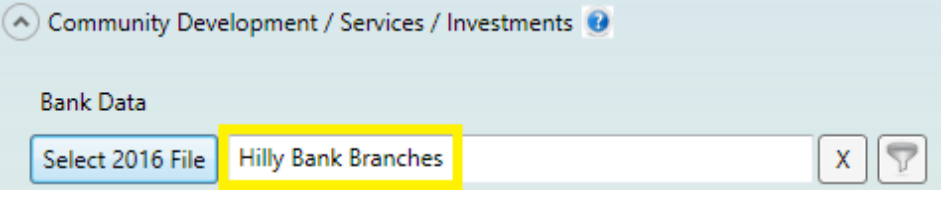

**Note**: To remove the file from selection, click the delete button  $\boxed{x}$  located at the end of the text field:

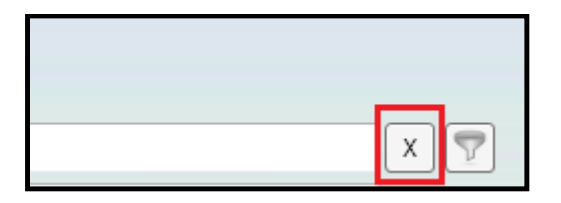

**Note**: For procedures on how to filter the loan file, refer to the Filtering Loan File topic:

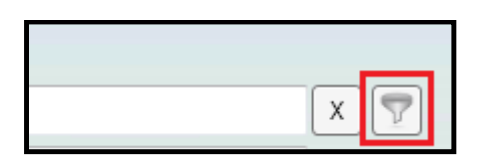

4. To select another file, repeat **Step 1** through **Step 4** using different file year(s):

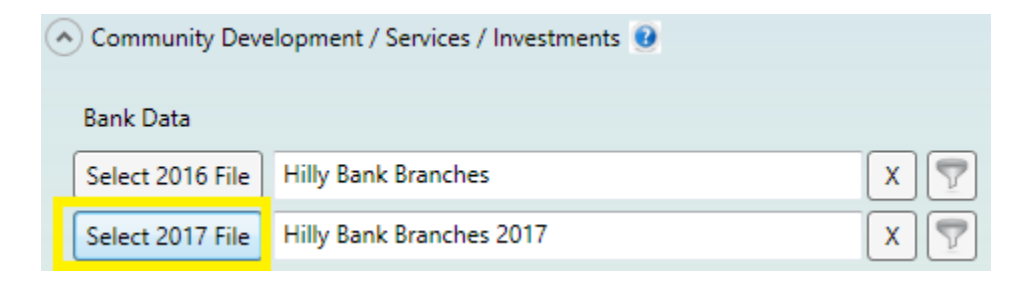

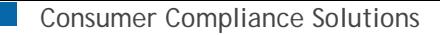

# <span id="page-10-0"></span>**Institution Selection for Market Share Analysis**

Use the **Institution Selection for Market Share Analysis** pane to select institutions whose market share performance you want to compare to other lenders in your assessment area as part of your analysis.

**Note**: This step is optional and only necessary if you would like to include Market Share information for the selected institution(s).

**Note**: If an institution reports to two agencies (for example, **CFPB** for **HMDA** and **FDIC** for **CRA**), the institution will be included twice in the institution list. Select both instances of the institution to include both its CRA and HMDA reporting in your analysis.

To select institutions for market share analysis, refer to the following sections:

[Excluding Selected Lenders from Aggregate](#page-10-1) [Searching for Institutions](#page-11-0) [All Institutions Tab](#page-12-0) Sorting and Filtering Institutions [Adding Lender Groups](#page-13-0) [Selected Institutions Tab](#page-13-0)

<span id="page-10-1"></span>**Excluding Selected Lenders from Aggregate**

If you want to exclude selected institutions from aggregate data on associated reports, click the **Exclude selected lender(s) from Aggregate** checkbox located at the top of the pane:

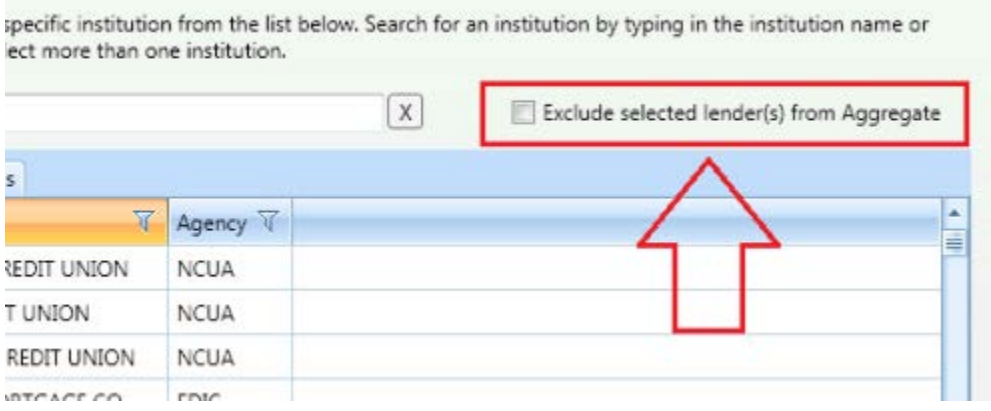

**Note**: The software displays a footnote on each affected report indicating that an institution has been excluded from aggregate.

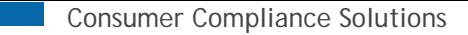

# <span id="page-11-0"></span>**Searching for Institutions**

To search for an institution, follow these steps:

1. Click in the **Institution Search** text field located at the top of the pane:

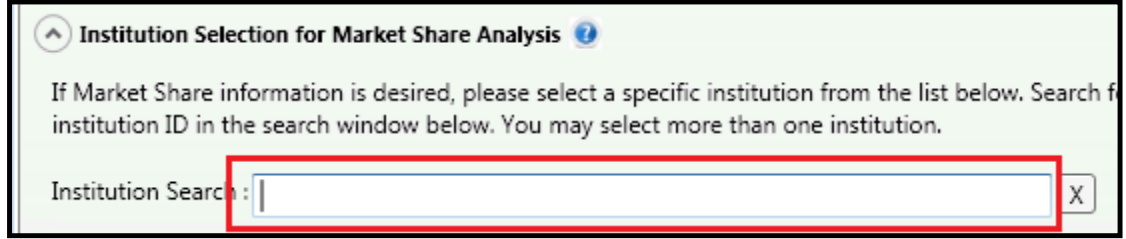

2. Enter the name of the Institution you want to find.

The software displays matching institutions in a scrollable drop-down list as you type:

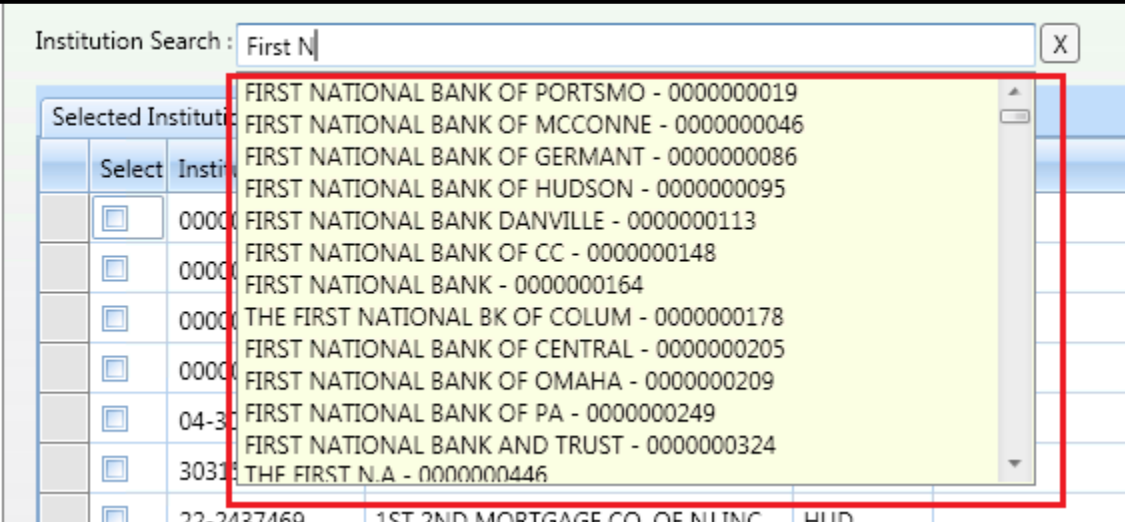

3. From the drop-down list, click the institution you want to add to your analysis:

The software adds the selected institution to the Selected Institutions [tab.](#page-13-0)

**Note**: For more information, refer to the Selected Institutions tab section of this topic.To find another institution, remove the currently displayed institution by clicking the delete  $\underline{[x]}$  button located at the end of the Institution Search text field:

ΙX

Institution Search : FIRST NATIONAL BANK DANVILLE - 0000000113

then repeat **Steps 2** and **3**.

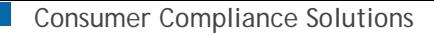

# <span id="page-12-0"></span>**All Institutions Tab**

The **All Institutions** tab displays a list of all available institutions, including the following information:

- Institution ID
- Institution Name
- Reporting Agency (CFPB, FDIC, FRB, HUD, NCUA, OCC)

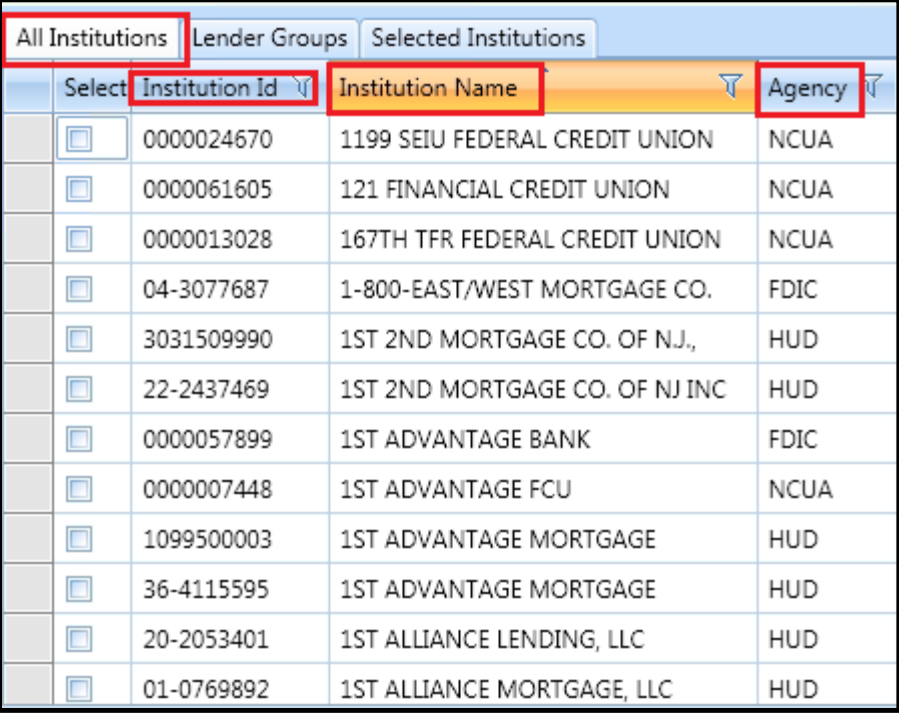

You can sort and filter the list of institutions to find a specific institution or institutions. For more information about sorting and filtering the list, refer to the Sorting and Filtering Institutions List section in the CRA Tables Guide or Help Documentation.

To select an institution for inclusion in your analysis, click its check box:

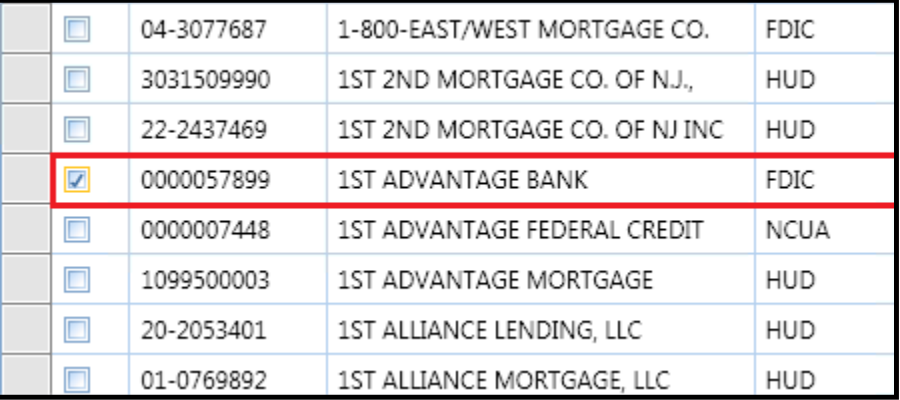

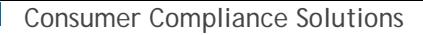

Repeat until you have selected all desired institutions.

**Note**: Selected institutions are displayed in the Selected Institutions tab. For more information, refer to Selected Institutions Tab section of this topic.

# <span id="page-13-0"></span>**Selected Institutions Tab**

The **Selected Institutions** tab displays the institutions (including lender groups) that you have selected to include in your analysis, either by searching, sorting, or filtering:

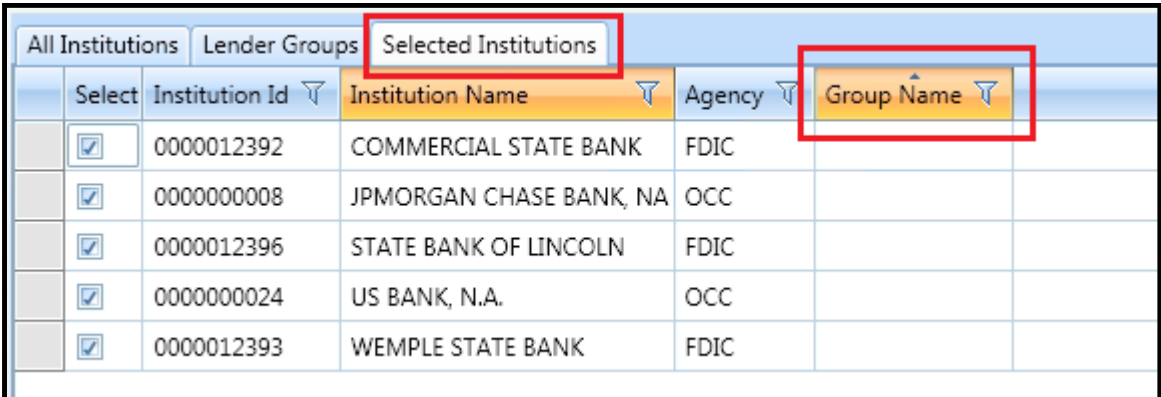

Use this list to confirm your selection(s) before generating tables.

You can also do the following:

- Deselect the check box located next to an institution to remove it from your analysis.
- Sort the selected institutions list.
- Filter the selected institutions list.

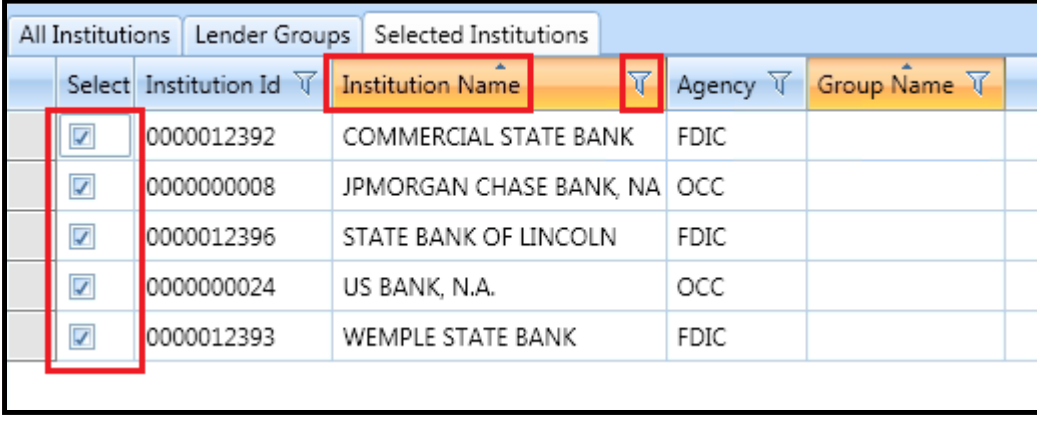

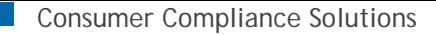

# <span id="page-14-0"></span>**Institution Selection for Branch and Deposit Data Analysis**

Use the **Institution Selection for Branch and Deposit Analysis** pane to include branch and deposit data for analysis in the **Scoping Report.** You can select one or more institutions to include in your analysis, and branch and the software will display brand and deposit data for the selected institution(s) in the report.

**Note**: This step is **optional** and only necessary if you would like to include branch and deposit data for the selected institution(s). If you do not select an institution, the **Scoping Report** will not display branch and deposit data and the relevant column is removed.

**Note**: If an institution reports to two agencies (for example, **CFPB** for **HMDA** and **FDIC** for **CRA**), the institution will be included twice in the institution list. Select both instances of the institution to include both its CRA and HMDA reporting in your analysis.

**Note**: To hide or display all the file selection panes, or hide or display just the Institution Selection for Branch and Deposit Data Analysis pane, click the File Selection or **Institution Selection for Branch** 

**and Deposit Data Analysis** arrow toggle buttons **. If your**, respectively:

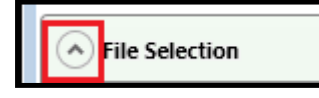

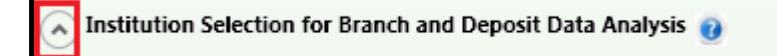

To select institutions for market share analysis, refer to the following sections:

**[Selecting Branch and Deposit File](#page-14-1)** [Searching for Institutions](#page-17-0) [All Institutions Tab](#page-18-0) Sorting and Filtering Institutions [Selected Institutions Tab](#page-19-0)

# <span id="page-14-1"></span>**Selecting Branch and Deposit File**

To include institution branch and deposit data in your analysis, you must first select a file that contains branch and deposit data.

To select a branch and deposit file, follow these steps:

1. In the **Institution Selection for Branch and Deposit Data Analysis** pane, click the **Select B&D File** button located at the top of the pane:

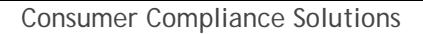

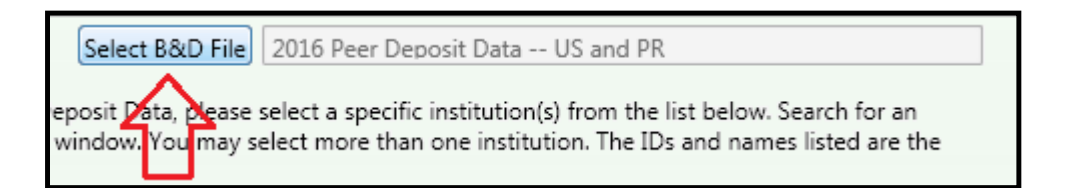

The software displays the **Open** dialog box:

**Note**: The software displays available branch and deposit files in the dialog box by default.

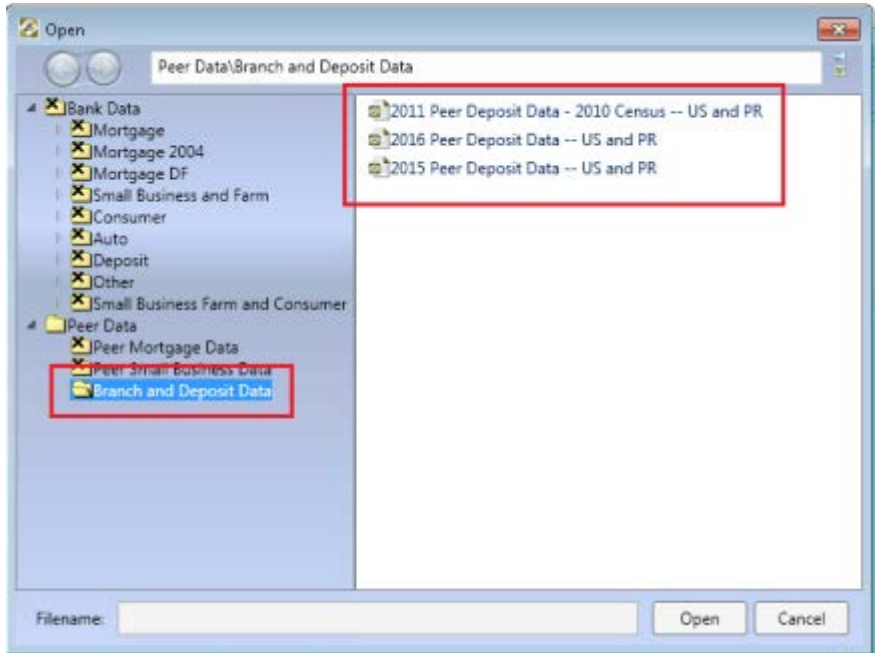

2. Select a file in the right-hand pane:

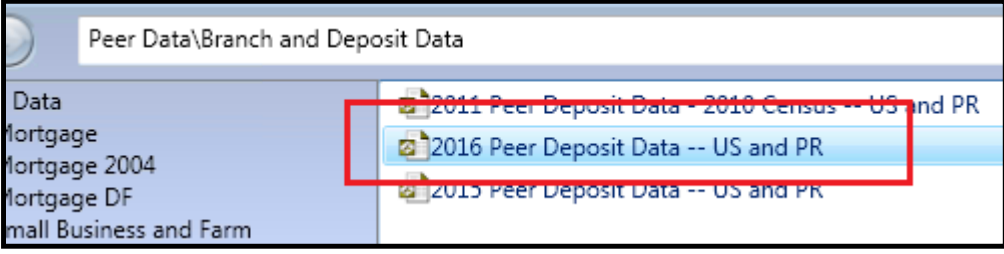

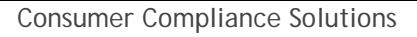

# 3. Click the **Open** button:

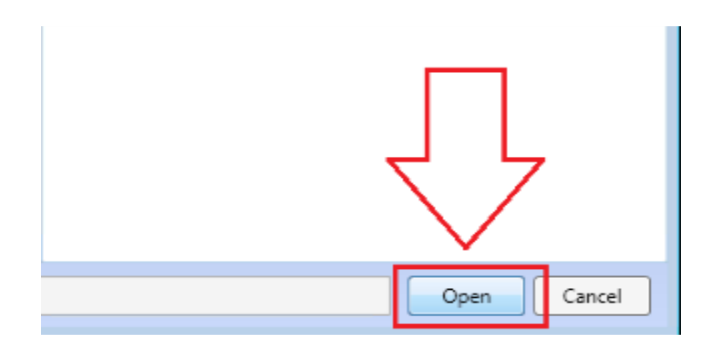

The software displays the selected file in the text field located next to the Select B&D File button:

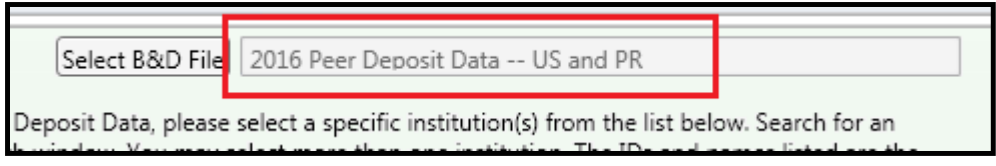

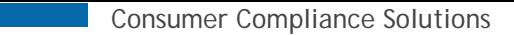

# <span id="page-17-0"></span>**Searching for Institutions**

To search for an institution, follow these steps:

1. Click in the **Institution Search** text field located at the top of the pane:

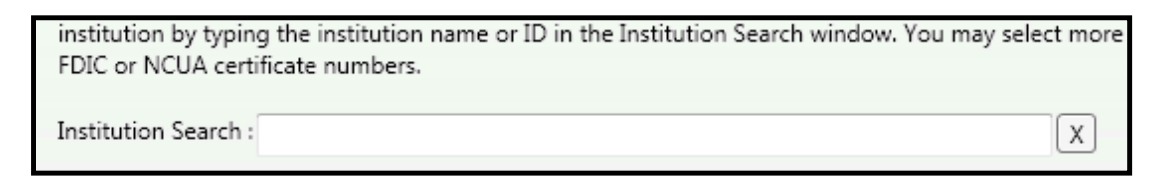

2. Enter the name of the Institution you want to find.

The software displays matching institutions in a scrollable drop-down list as you type:

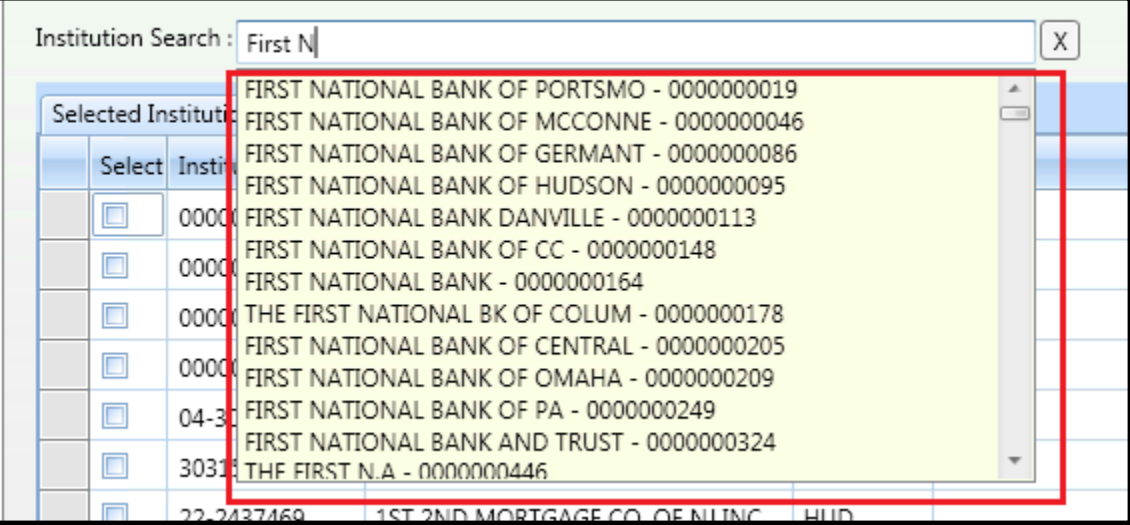

3. From the drop-down list, click the institution you want to add to your analysis:

The software adds the selected institution to the Selected Institutions [tab.](#page-19-0)

**Note**: For more information, refer to the Selected Institutions tab section of this topic.

4. To find another institution, remove the currently displayed institution by clicking the delete  $\boxed{x}$ button located at the end of the Institution Search text field:

Institution Search : FIRST NATIONAL BANK DANVILLE - 0000000113

Χ

then repeat **Steps 2** and **3**.

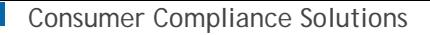

# <span id="page-18-0"></span>**All Institutions Tab**

The **All Institutions** tab displays a list of all available institutions, including the following information:

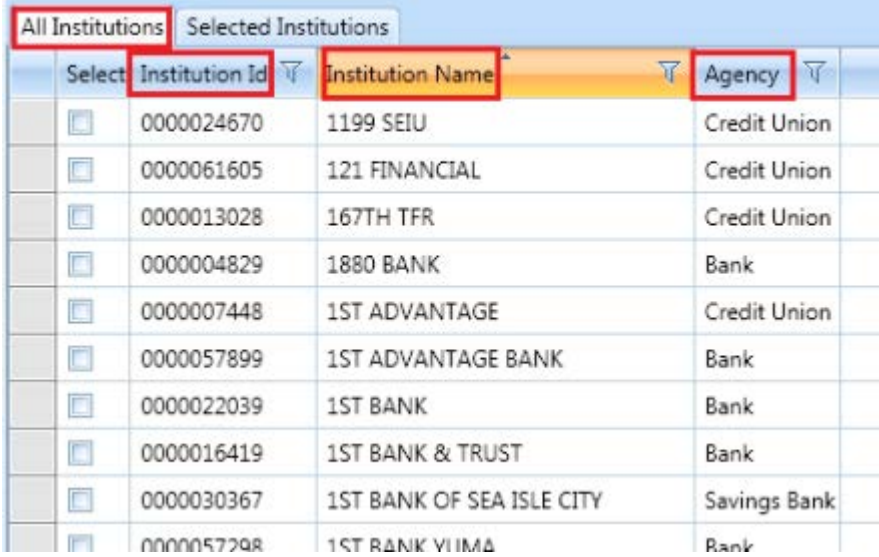

- Institution ID
- Institution Name
- Reporting Agency (Credit Union, Bank, Savings Bank)

You can sort and filter the list of institutions to find a specific institution or institutions. For more information about sorting and filtering the list, refer to the Sorting and Filtering Institutions List section of the CRA Tables Guide or Help Documentation.

To select an institution for inclusion in your analysis, click its check box:

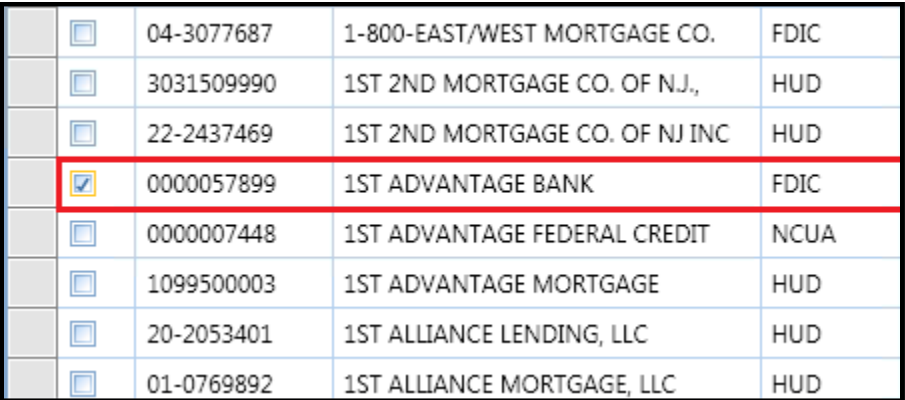

Repeat until you have selected all desired institutions.

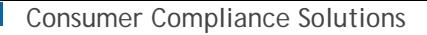

**Note**: Selected institutions are displayed in the **Selected Institutions** tab. For more information, refer to Selected Institutions Tab section of this topic.

# <span id="page-19-0"></span>**Selected Institutions Tab**

The **Selected Institutions** tab displays the institutions that you have selected to include in your analysis, either by searching, sorting, or filtering:

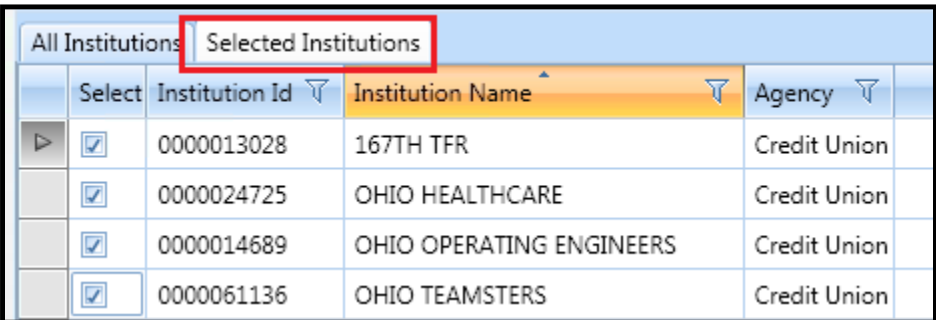

Use this list to confirm your selection(s) before generating tables.

You can also do the following:

- Deselect the check box located next to an institution to remove it from your analysis.
- Sort the selected institutions list.
- Filter the selected institutions list.

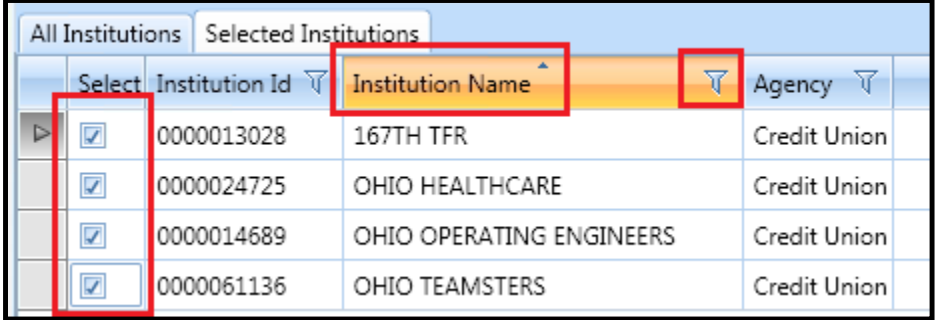

# <span id="page-19-1"></span>**Branch and ATM Data Entry**

Use the **Branch & ATM Data Entry** pane to enter bank branch and automated teller machine information for each saved assessment area you select in the Assessment Area Selection pane. For each assessment area, data entry is further broken down into tract income levels for both branches and ATMs that are open or closed. For each income level (Low, Moderate, Middle, Upper, NA), you enter the number of branch and/or ATM locations, and number of open/closed branches/ATMs. The

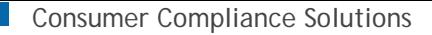

software calculates each number you enter as a percentage of total branch and ATM, open/closed locations, and displays this percentage to the right of the data entry text fields.

**Note**: Branch and ATM data is **optional**. This data is not required to generate CRA Tables.

**Tip:** If you want to generate Table C without entering in the Branch and ATM data in the data entry screen, the report will still generate, but will not contain any bank data.

**Note**: To hide or display all the file selection panes, or hide or display just the **Branch & Data Entry**

pane, click the File Selection or Branch & Data Entry arrow toggle buttons  $\Box$ , respectively:

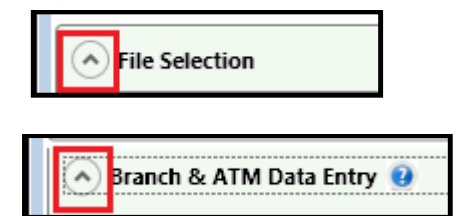

For more information on Branch and ATM data entry, refer to the following sections:

[Selecting Branch and ATM](#page-21-0) Data File [Entering Branch and ATM](#page-22-0) Data Manually

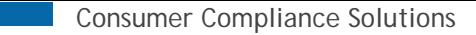

# <span id="page-21-0"></span>**Selecting Branch and ATM Data File**

If you have a Branch and ATM file installed and available in CRA *Wiz* and Fair Lending *Wiz*, you can use the data from the file for analysis in CRA Tables. The data from the file will automatically populate the relevant fields in the Branch and ATM data entry pane, saving you time.

For file layout specifications please refer to the **Branch File Layout** 

To select a branch and ATM file, follow these steps:

1. In the **Branch & ATM Data Entry** pane, click the **Select File** button located at the top of the pane:

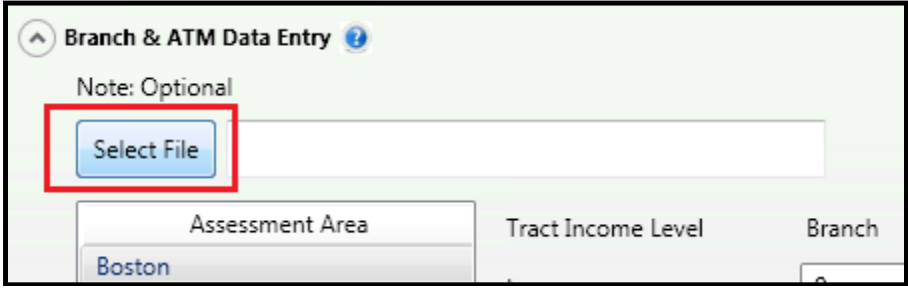

The software displays the **Open** dialog box:

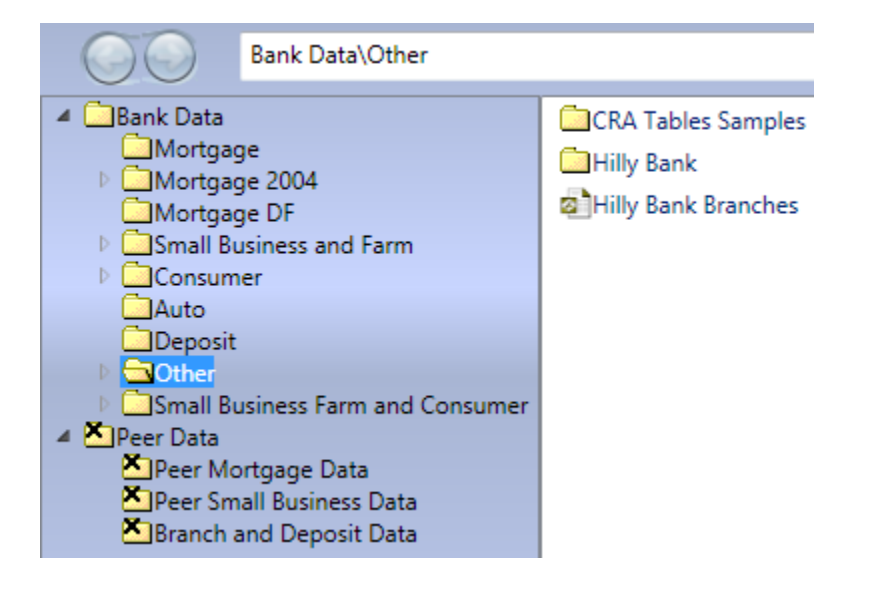

2. Select a file in the right-hand pane:

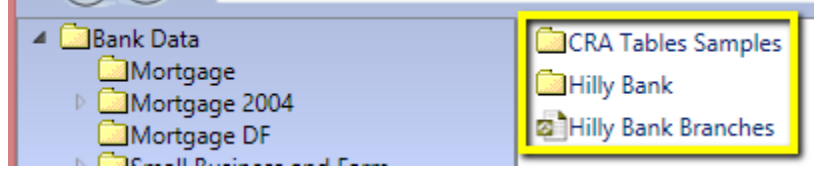

3. Click the **Open** button:

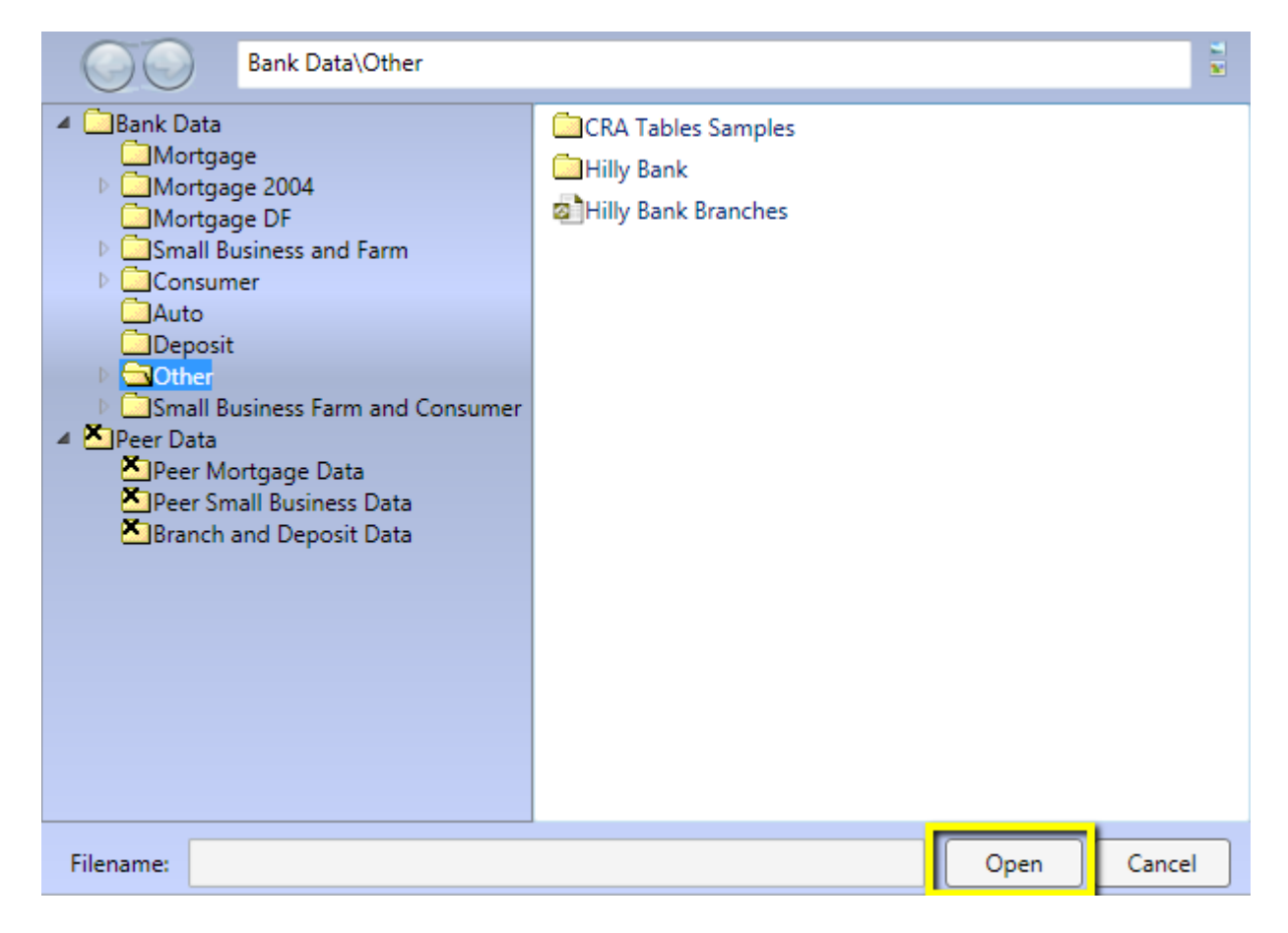

The software displays the selected file in the text field located next to the Select B&D File button:

and, auto-populates the **Branch**, **ATM**, **Open**, and **Closed** text boxes (where applicable).

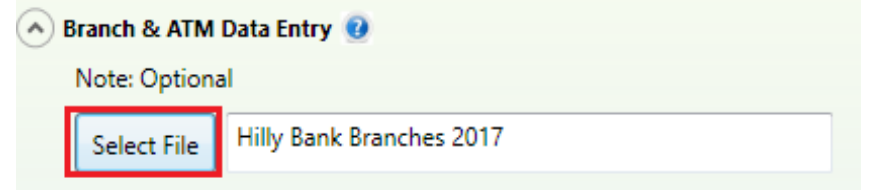

<span id="page-22-0"></span>**Entering Branch and ATM Data Manually**

To enter branch and ATM data, follow these steps:

1. In the **Assessment Area** list box, click the saved assessment area for which you want to enter data:

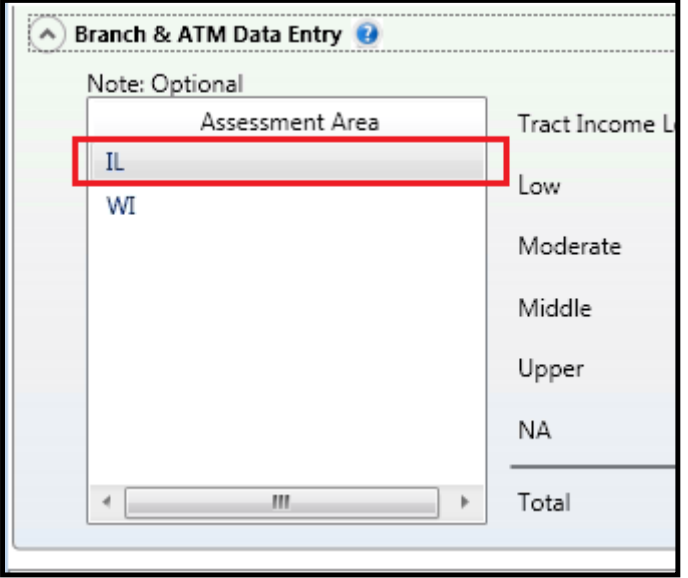

- 2. For each provided tract income category, do one of the following:
- Click in the relevant **Branch, ATM and/or Open**, or **Closed** text fields to activate the field, and then type the associated number:

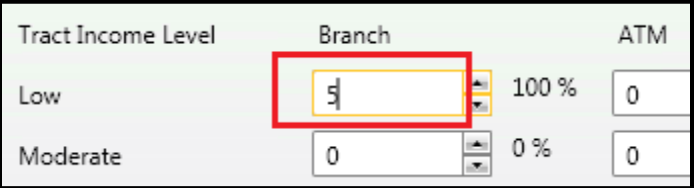

# **--OR--**

• Click the up or down arrows located next to the relevant branch, ATM, Open, or Closed text fields to increase or decrease the number of branches and/or AMTs incrementally:

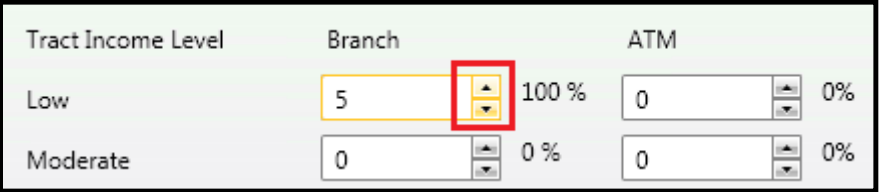

3. Repeat **Step 2** until you have entered data for all relevant tract income categories:

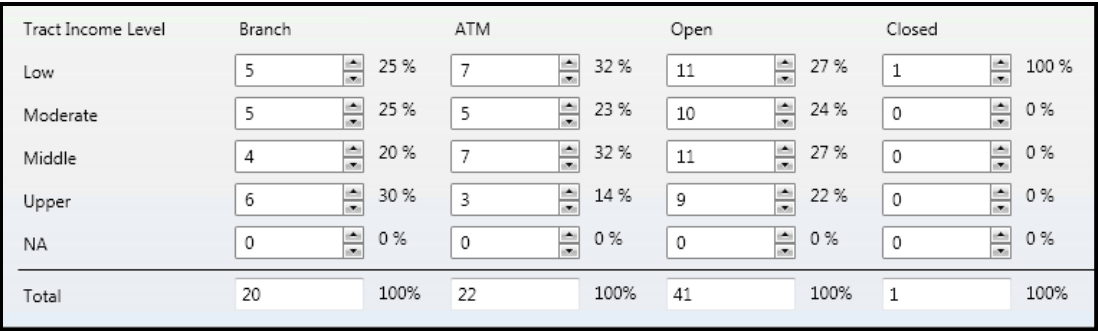

**Note**: The software calculates each number you enter as a percentage of total branch and ATM locations and displays this percentage to the right of the data entry text fields:

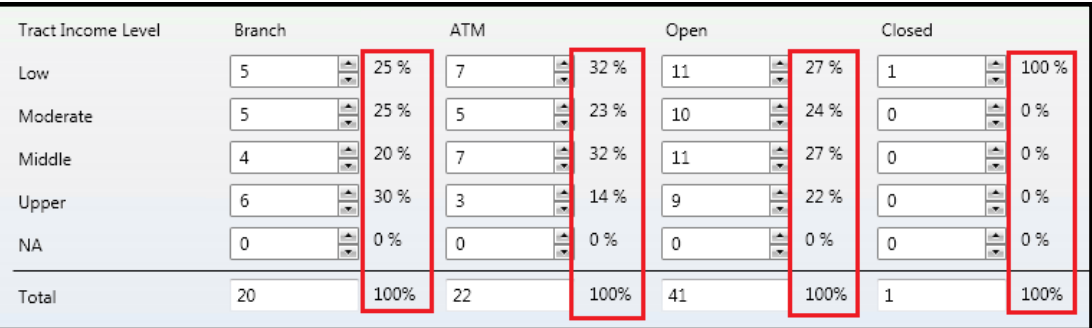

4. If you have multiple saved assessment areas, select the next saved area and repeat **Steps 2** and **3** until you have entered branch and/or ATM data for all relevant saved areas.

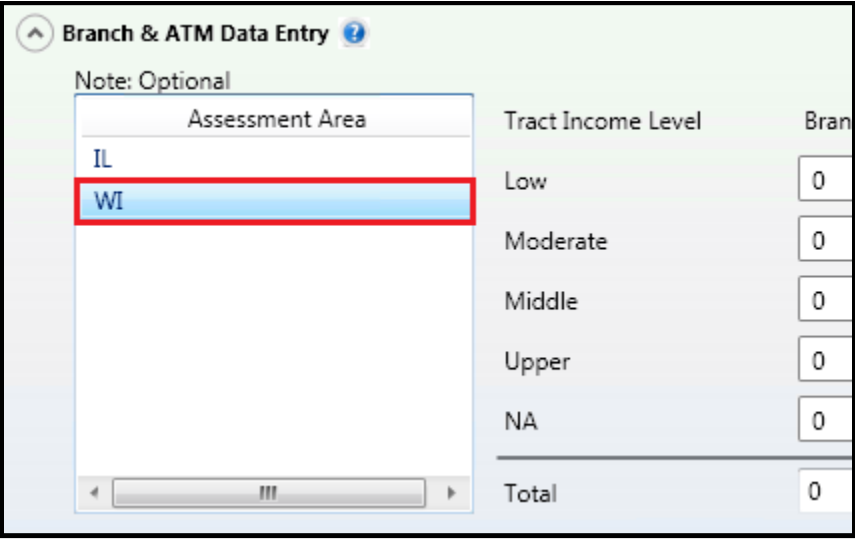

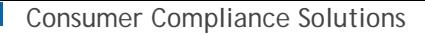

# <span id="page-25-3"></span><span id="page-25-0"></span>**CRA Table Updates**

For CRA Table related updates, please refer to the following sections:

Table W – [Scoping Report](#page-25-1) Table X – [Community Development](#page-25-2) Table Y – [Federal Report](#page-27-0)

# <span id="page-25-1"></span>**Table W - Scoping Report**

The Scoping report takes Peer Branch & Deposit Data, Peer HMDA Data and Peer Small Business & Farm data and combines into one report. This report shows the data at an assessment area level for each year and combined for all years analyzed. The Branch & Deposit Data is for only one year and is consistent across the report. If an institution(s) is selected, the market share information for that institution will also display on the report. This report allows examiners to view all assessment areas and identify the areas where lending is concentrated, where the bank holds a share of the market and the number of branches.

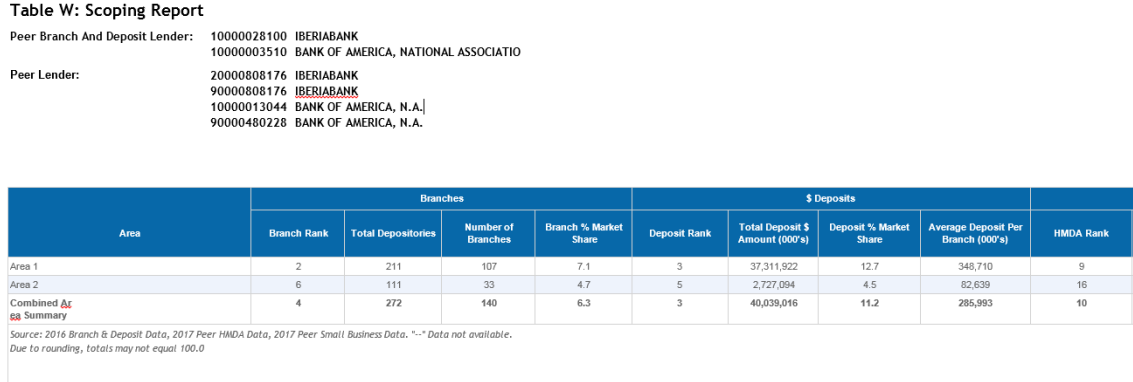

# <span id="page-25-2"></span>**Table X – Community Development**

This report creates a standardized report template for representing the Services, Investments and Community Development Data a bank is reporting. If a file is used, the data will populate for this report from the file selected. If no file is selected, the report will be generated blank. The report breaks down the community development purposes by Affordable Housing, Services targeted at LMI Individuals, Economic Development to Small Business and Revitalizing and Stabilizing LMI Geographies. For the investments, they are broken out by Investments and Grants and for the Service, it is displayed in hours.

The data is displayed by Assessment area, Statewide Activities, and Regional Activities. To display the file data by statewide, only include the State code in the geocoding fields. To display the file data by regional activities, only populate the State and MSA or State, MSA & County fields.

# The data is also displayed by the year of the files.

#### **Table X - Community Development**

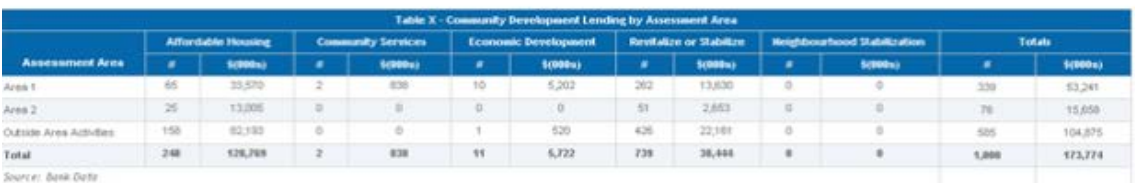

Due to rounding, firtuts may not equal.

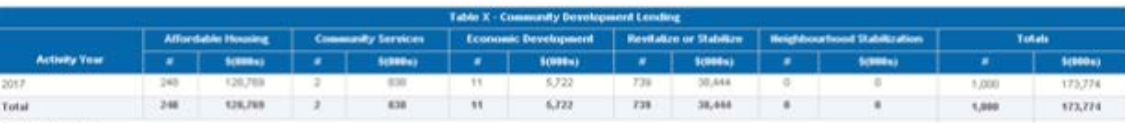

Jources Bank Dota<br>Due to rounding, totals may not equal

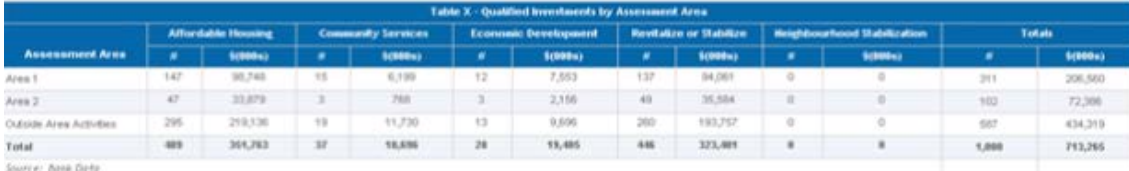

power: perm peter<br>Due to rounding, totals may not equal.

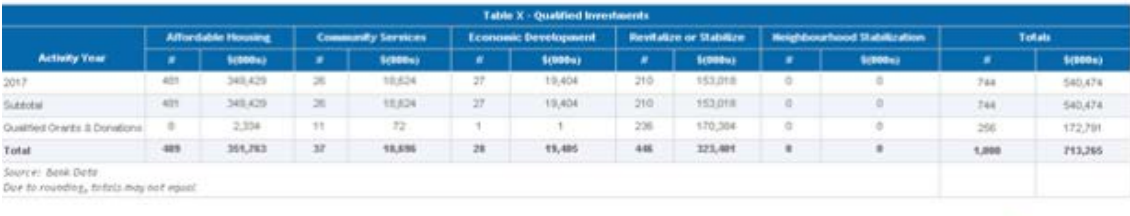

 $1662$ 

4/17/2015 S:45:26 FM<br>© Wolters Kluwer Financial Services

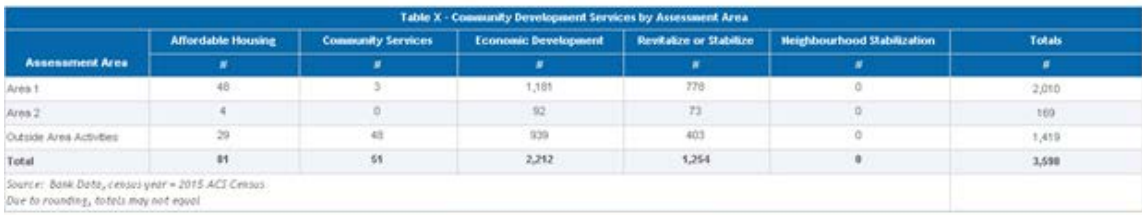

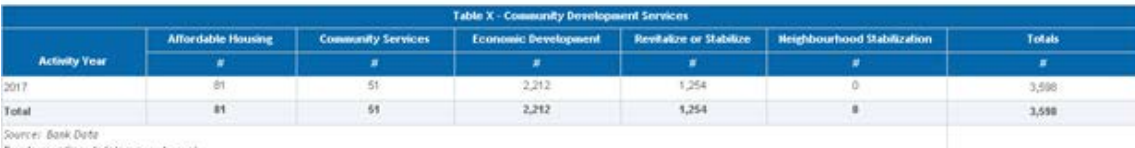

Due to rounding, totals may not equal

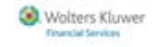

Wolters Kluwer

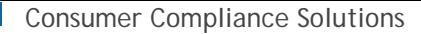

# <span id="page-27-0"></span>**Table Y - Federal Report**

The Federal (Fed) Report is a two-page comprehensive report that displays data for the institutions lending data (LAR), Peer Data & demographic data for each year and each assessment area. The format is similar to reports generated by the Federal Reserve and displays in two pages for each year. The first page is a Geographic Distribution Report and shows the Low/Mod/Mid/Upp/NA tract lending distribution for the HMDA, Small Business and Small Farm data. The HMDA data is broken out by loan purpose and property type. The second page of the report is a Borrower Distribution and displays the Low/Mod/Mid/Upp/NA borrower distribution and revenue breakdowns for small business and small farm lending.

#### **FED Report**

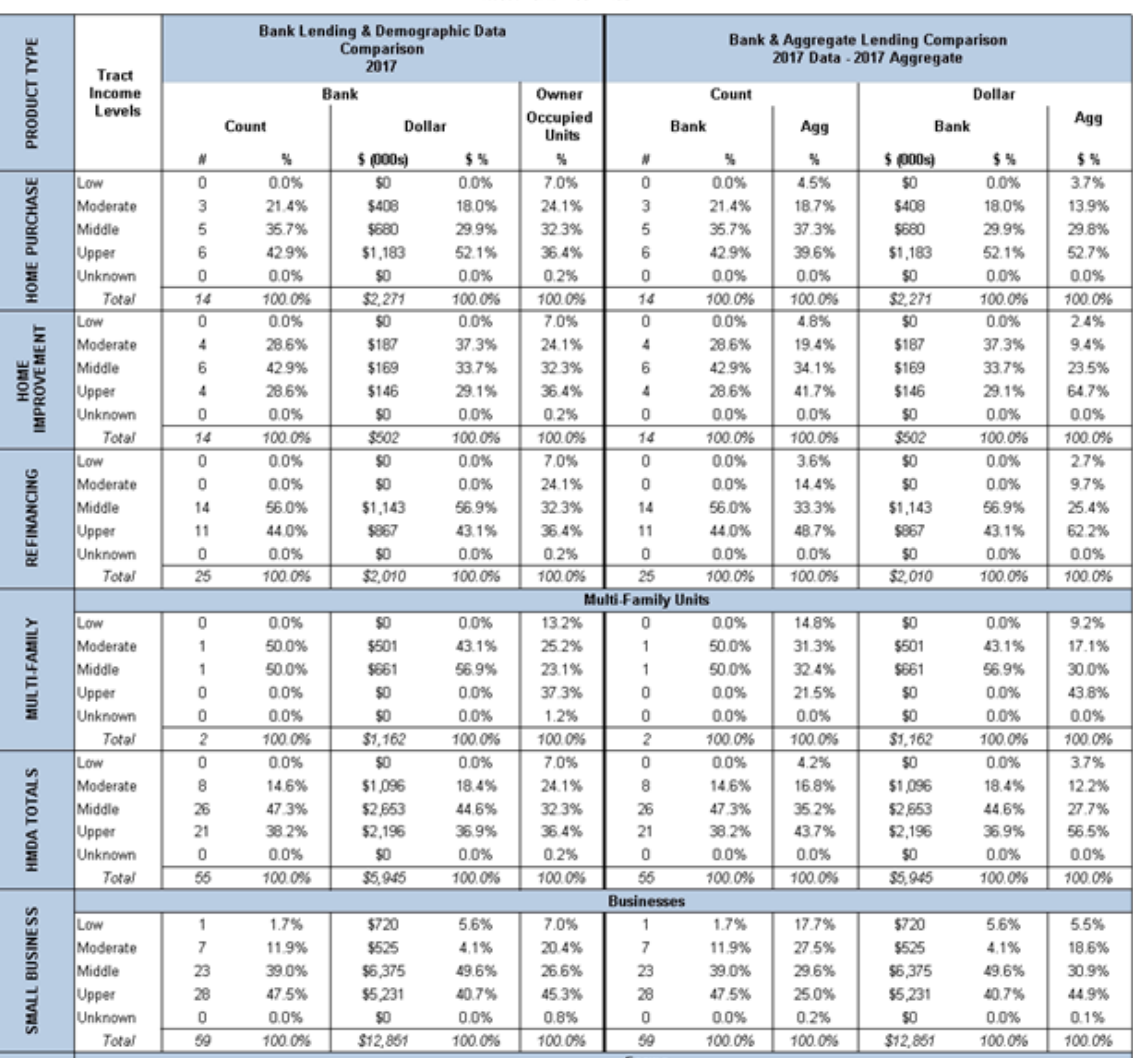

Geographic Distribution of HMDA, Small Business, & Small Farm Loans **Assessment Area: Area 1** 

#### **FED Report**

#### Borrower Distribution of HMDA Loans & Small Business/Small Farm Lending by Revenue & Loan Size Assessment Area: Area 1

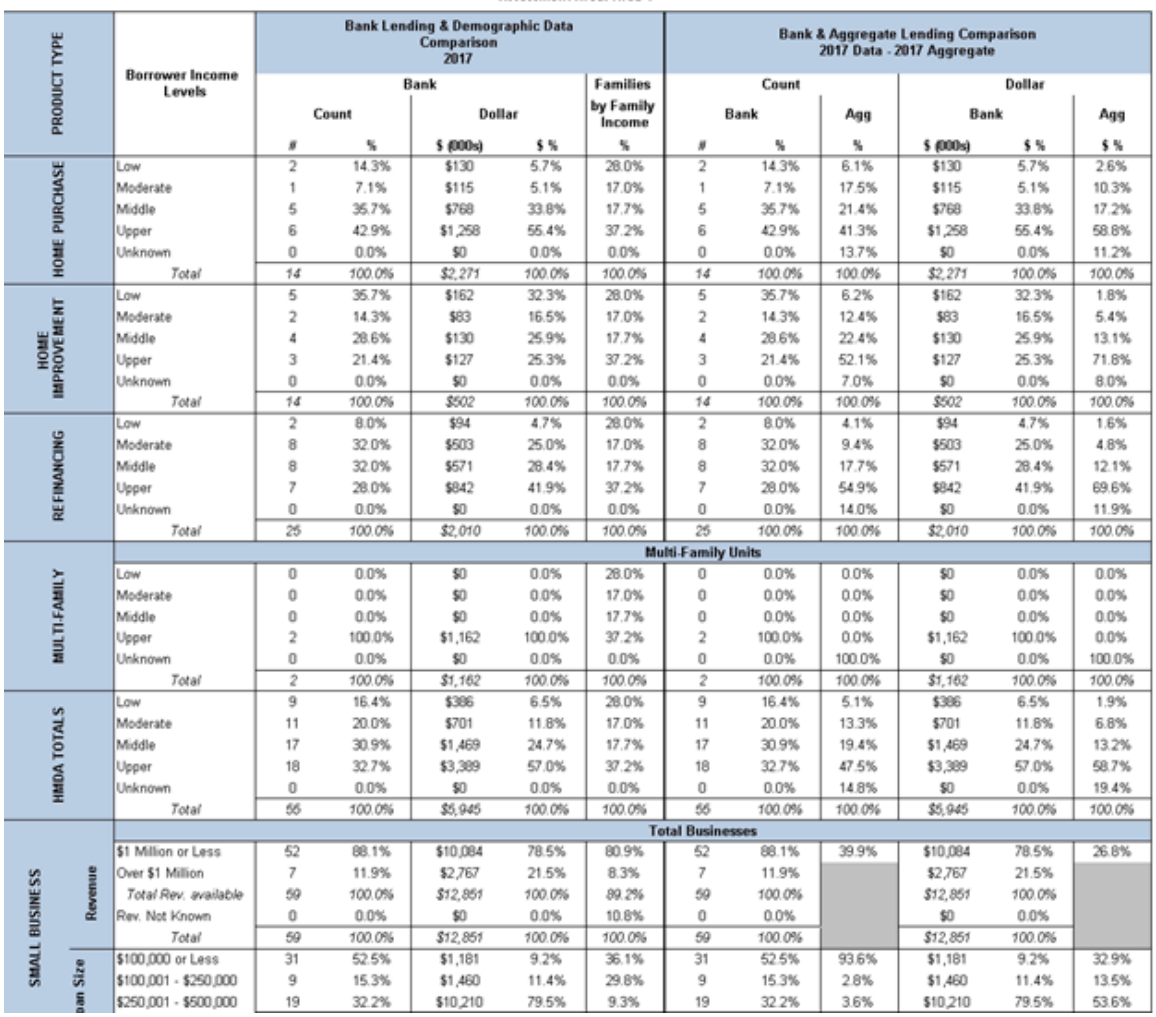

#### <span id="page-28-0"></span>**CRA Tables Fixes**

CRA Table  $A - Low %$  of  $# column is blank in WK version of report. Data is now present.$ CRA Table  $P - %$  of Families on the multi-year total page corrected. CRA Table U – Corrected calculation of percentage of bank loans for combined years. Assessment Areas are now sorted Alphabetically.

# <span id="page-28-1"></span>**HMDA DF Updates**

[HMDA DF Edit Current Record Screen](#page-28-2) Updates [HMDA DF Fixes](#page-30-4) **[HMDA DF Under Construction](#page-30-1)** 

#### <span id="page-28-2"></span>**HMDA DF Current Record Tab Updates**

For HMDA DF Edit Current Record screen updates, please refer to the following sections:

[Calculated Columns Updates](#page-29-0)

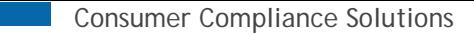

# [Rate Spread Calculator Updates](#page-29-1)

# <span id="page-29-0"></span>**Calculated Columns Updates**

<span id="page-29-1"></span>The '**Loan Amount**' field shown on the Mortgage DF Current Record tab has been updated to a system calculated column which will be performed upon the creation of your file or by right clicking on your Mortgage DF file in file management and selecting Update Calculated Fields.

- If you have previously input any data into the LoanAmount field instead of the LoanAmountInDollars column in your Mortgage DF file it is recommended to run a Replace command in Edit with the Target set to LoanAmountInDollars and the Replace With set to LoanAmount prior to Updating Calculated Fields on your file.
- The calculation performed is **LoanAmountInDollars/1000**.
- This field is intentionally grayed out and can no longer be edited.

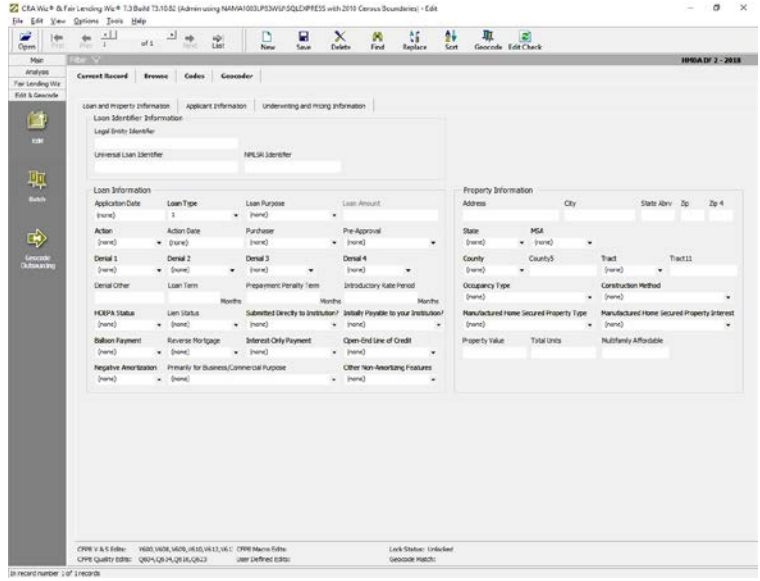

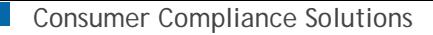

#### <span id="page-30-0"></span>**Rate Spread Calculator Updates**

A new 'Rate Spread Override' option has been added to the Rate Spread Calculator. When selected users will be able to manually enter a value into the Rate Spread field. This field has replaced the **Rate Spread Input** field.

New system calculated **APOR** and **APOR Date** fields have been added to the Rate Spread Calculator. The APOR rates are released weekly and are available for download on the Wiz Webcenter.

Treasury Rate Used has been replaced with the **Raw Rate Spread** field which is system calculated (APR-APOR)

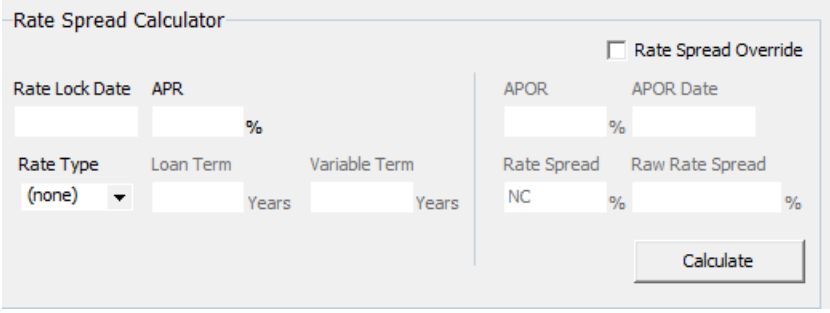

# <span id="page-30-4"></span><span id="page-30-1"></span>**HMDA DF Support under Construction**

In upcoming releases remaining areas of the application will be updated to support HMDA DF. As a result, you may experience certain functionality either returning errors or not working. The key areas are listed below:

- Rate Spread
- **EXECUTE:** Check digit Calculation for ULI
- Calculation for 'Other' Demographic Information fields
- **HMDF Edit Reports and LAR Report**
- **HMDF Submission Support**
- **Applnumb to become Required field**
- Addition HMDF Standard Reports

# <span id="page-30-2"></span>**Known Issues**

# <span id="page-30-3"></span>**HMDF Specific**

Current Record Tab: Values under Co-Applicant Credit Model field are not in sequential order

Tracking Number: **103539** 

Value for Non-Org loan fields (TotalLoanCosts, TotalPtsAndFees, OrigFees, DiscountPts, LenderCredts) displaying as blank instead of 'NA' after exporting the file to Excel

# Tracking Number: **108793**

'Credit Model' not specified in Custom Table field names

# Tracking Number: **122792**

Detail Record Exception Report reflect CRA for HMDF files

# Tracking Number: **129685**

Macro Edits Q636, Q637, Q638 are not getting displayed

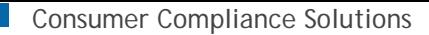

Tracking Number: **119996** Edit check Q616 is displayed when Total Loan Costs, Total Points and Fees, and/or Discount Points are blank Tracking Number: **131672** Edit check V624 is displayed when ZIP contains 10 characters Tracking Number: **131674** Edit check S305 is displayed when ULI is duplicated when the Edit language states All fields Tracking Number: **131675** User Defined Edits are displayed twice Tracking Number: **132470**

# <span id="page-31-0"></span>**CRA Tables**

FED Report - Incorrect Header Small Business Loan Size. Small Business Loan Size Range should read \$250,001  $-$  \$1,000,000 Tracking Number: **126807** FED Report - Demographic Data Not Populating for some years. Tracking Number: **126808** FED Report - Printing does not fit on a page Tracking Number: **126809** FED Report – If data is not available it is showing "0"'s instead of "—" Tracking Number: **132245** FED Report - showing incorrect aggregate year – the evaluation year is shown instead of Peer data year selected. Tracking Number: **130737** CRA Table Q is recalculating Peer SB Data based on the tract income level for the census year selected Tracking Number: **131858** FED Report is showing results based on updated calculated fields on file instead of calculating based on evaluation year. Tracking Number: **132352** Table X – Community Development – Neighborhood is spelled incorrectly, Neighborhood Stabalization should be removed. Tracking Number: **124179**

# <span id="page-31-1"></span>**Miscellaneous**

Unable to run replace commands using any of the BISG proxy fields. Tracking Number: **97395**  Cancel and Delete (X) buttons do not cancel changes made in the Properties ->File Access window. Tracking Number: **101758** 

Consumer Compliance Solutions

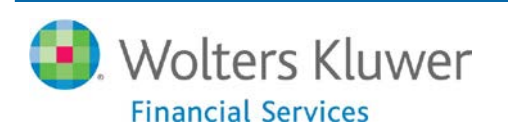

**About Wolters Kluwer Financial Services** - Wolters Kluwer Financial Services provides audit, risk and compliance solutions that help financial organizations improve efficiency and effectiveness across their enterprise. Whether complying with regulatory requirements, addressing a single key risk, or working toward a holistic risk management strategy, more than 15,000 customers worldwide count on Wolters Kluwer Financial Services for a comprehensive and dynamic view of risk management and compliance. With more than 30 offices in over 20 countries, the company's prominent brands include: FRSGlobal, ARC Logics for Financial Services, PCi, Bankers Systems, VMP® Mortgage Solutions, AppOne®, GainsKeeper®, Capital Changes, NILS, AuthenticWeb™ and Uniform Forms™. Wolters Kluwer Financial Services is part of Wolters Kluwer, a leading global information services and publishing company with annual revenues of (2011) €3.4 billion (\$4.7 billion) and approximately 19,000 employees worldwide. Please visit our website for more information.

#### **Wolters Kluwer Financial Services**

130 Turner Street Building 3, 4th Floor Waltham, MA 02453 800.261.3111

© 2018 Wolters Kluwer Financial Services